## **Updating AAT-30, AAT-15 or AAT-08 Firmware**

Periodically, Sunsight Instruments will issue new firmware for the AAT-XX series of antenna alignment tools. The majority of these units may be updated via the AAT's internal Settings webpage. Any AAT-30, AAT-15, or AAT-08 currently operating on firmware r005v10 will require additional steps to update as described below.

*Note: All reports must be generated from the AAT prior to firmware update. Reports stored on the tool will no longer be available upon completion of the update.*

*Update requires use of a Windows-based PC with Wi-Fi and internet connectivity.*

*Ensure AAT-30 has sufficient battery charge to run for a minimum of 30 minutes. Sunsight recommends that the AAT-30 may be connected to its battery charger during the update process. Total update time should be less than 15 minutes.*

*Review the Release Notes text file that accompanies all firmware updates.*

## **To determine your AAT's current firmware version:**

- 1. Power on the AAT and allow for boot sequence completion. Once the blue AZM light begins to flash, the AAT has completed boot-up.
- 2. Connect a Wi-Fi enabled device to Wi-Fi hotspot AAT 901xxxx, where the x's represent the serial number of the AAT.
- 3. Open a web browser and navigate to 192.168.0.50
- 4. In the footer (very bottom) of the AAT webpage, the user will see Sunsight's copyright information, AAT serial number and version number. The version number is the firmware version currently in operation.

## **Updating from r005v16 and higher:**

- 1. Download all reports from the AAT-30. User may also download the .AAT file for their records, but this file will not be compatible with the new firmware.
- 2. From a Windows PC, go to<https://www.sunsight.com/index.php/support>
- 3. Click the **Download the latest AAT30/AAT15/AAT08 firmware** link.
- 4. Fill out the required information this information is for Sunsight's records only and is not shared or sold to anyone. Your contact information will be used by Sunsight to contact you about product updates and offers only.
- 5. Download the firmware zip folder.
- 6. Unzip (Right Click, then Extract All) the firmware folder **AntennAlign\_r00XvXX\_Released**, downloaded in the previous step. We recommend that this folder be extracted to the desktop for easier location during the update.
- 7. Power on the AAT and allow for boot sequence completion. Once the blue AZM light begins to flash, the AAT has completed boot-up.
- 8. Connect the PC to Wi-Fi hotspot AAT 901xxxx, where the x's represent the serial number of the AAT.
- 9. Open a web browser and navigate to **192.168.0.50**
- 10. Click the Settings link at the top of the webpage and scroll to the bottom of the page.
- 11. Click the **Browse** button and navigate to the **AntennAlign\_r00XvXX\_APP.s19** file that was extracted in Step 6. Highlight the file and select "**Open**"
- 12. Click **Update**
- 13. The AAT will validate the file, then apply the update automatically. When the update has been completed, the AAT will reboot.
- 14. Re-establish the Wi-Fi connection between the PC and AAT-30, if necessary.
- 15. Log in to the AAT-30 via web browser.
	- a. Open web browser and navigate to **192.168.0.50**
- 16. Click the **Return to Main Menu**, if prompted.

## **Updating from r005v10:**

- 1. Download all reports from the AAT-30. User may also download the .AAT file for their records, but this file will not be compatible with the new firmware.
- 2. From a Windows PC, go to<https://www.sunsight.com/index.php/support>
- 3. Download both files as shown in the picture below:

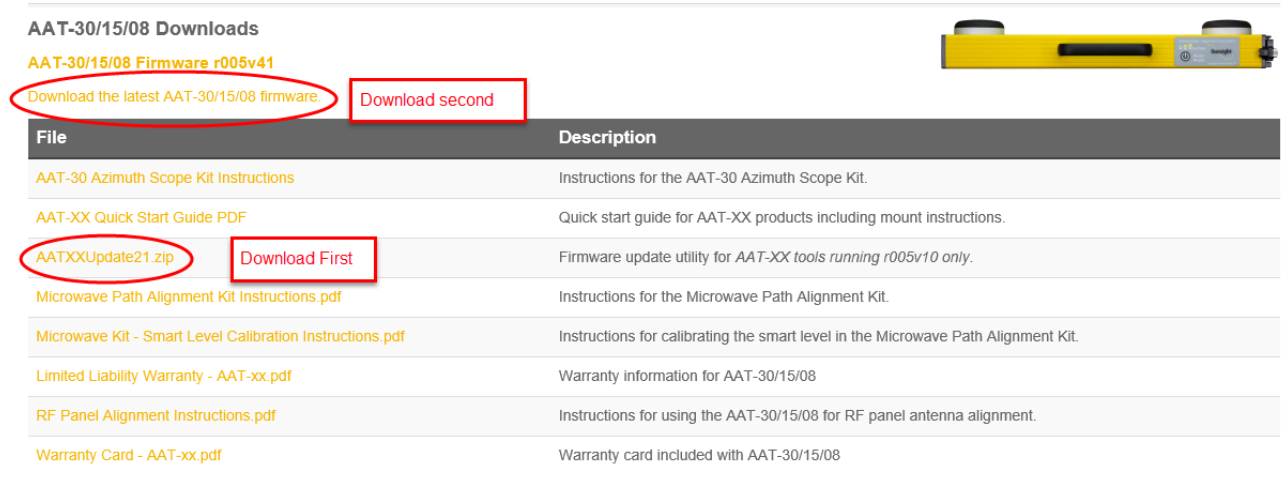

*Note: Keep track of where the files are stored on your computer. If unsure, save them to the computer desktop.*

4. Unzip (Right Click, then Extract All) the firmware folder

**AntennAlign\_r00XvXX\_Released**, downloaded in the previous step. We recommend that this folder be extracted to the desktop for easier location during the update.

5. Double-click **AATXXUpdate21** zip folder downloaded in Step 3 to open the firmware update utility.

- a. If prompted by Windows, select "**Run**"
- b. If prompted by Windows Security, select "**Run Anyway**"
- 6. The Update Utility will open; the user should see:

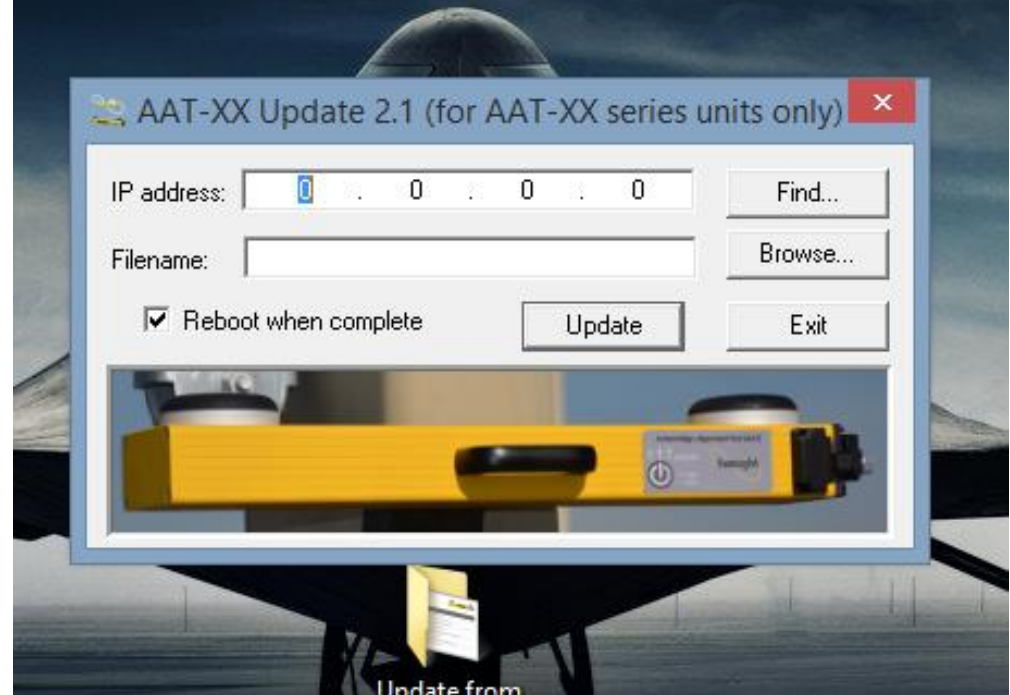

- 7. In the IP address field, fill out so that it displays **192.168.0.50**
- 8. Click the **Browse** button and navigate to the **AntennAlign\_r00XvXX\_APP.s19** file that was extracted in Step 4. Highlight the file and select "**Open**"
- 9. The user should now see the IP address and Filename fields filled:

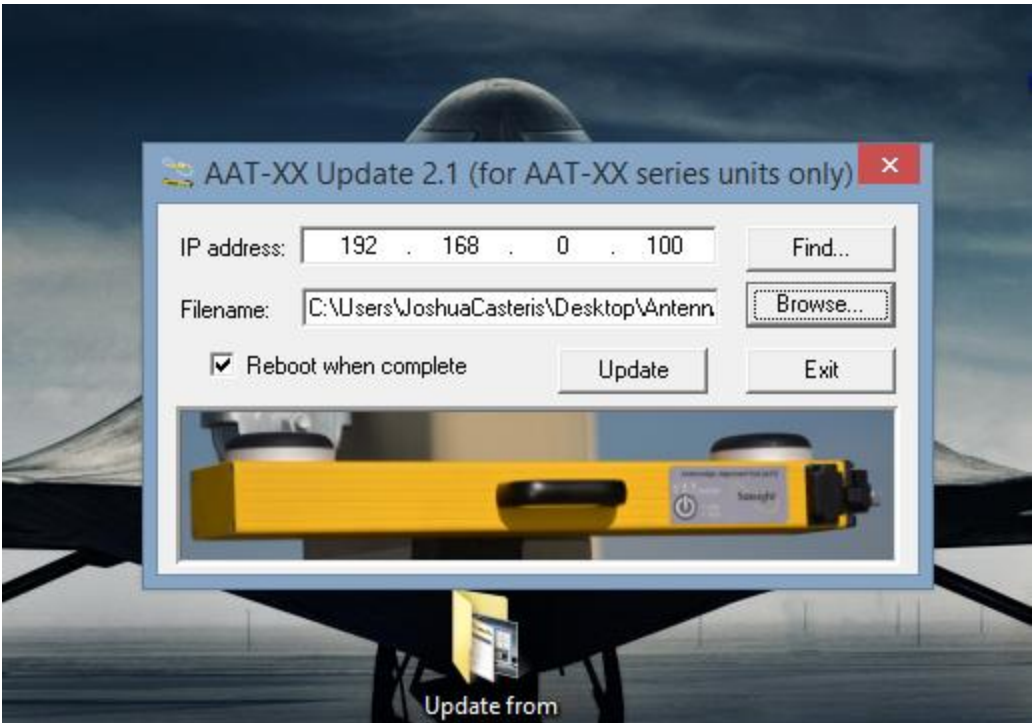

- 10. Ensure the Reboot when complete checkbox is checked.
- 11. Power on the AAT and allow it to complete the boot-up sequence. The AAT's blue AZM light will begin to flash when boot-up is complete.
- 12. From the PC, connect to the AAT Wi-Fi hotspot **AAT 901xxxx**.
	- a. Do not open a web browser at this time.
- 13. From the Update Utility configured as described in Steps 5 10, click the **Update** button.
- 14. The Update Utility will display a progress bar for up to two minutes.
- 15. User may receive warning stating "Programming Failed with Timeout." Click **OK**.
	- a. A secondary warning stating "Update Failed" will be displayed. Click **OK**.
- 16. Allow the AAT-30 up to two minutes to reboot.
	- a. The AAT-30 LEDs will extinguish, then the boot-up sequence will occur as in Step
		- 11. Once the Blue AZM LED begins blinking again, reboot is complete.
- 17. Re-establish the Wi-Fi connection between the PC and AAT-30, if necessary.
- 18. Log in to the AAT-30 via web browser.
	- a. Open web browser and navigate to **192.168.0.50**
- 19. Click the Return to Main Menu, if prompted.
- 20. AAT-30 firmware update is complete. Sunsight recommends that the internal memory be cleared and Calibration checks be performed prior to returning the AAT-30 to service.

*Note: All firmware releases after r005v10 include a firmware update utility built into the firmware. For future updates, download the firmware file from Sunsight, then log into the AAT and navigate to the Settings page. At the bottom of the page, the user may update the firmware. If no other AAT-30s are operating on r005v10, you may delete the AATXXUpdate21 zip folder from your PC.*